# **Manual de usuario de la Extensión CINEMA 4D Exchange para ARCHICAD**

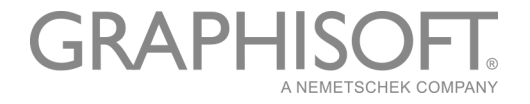

#### **GRAPHISOFT**®

Visite la web de GRAPHISOFT en *[www.archicad.es](http://www.ARCHICAD.es)* para información sobre distribuidores locales y disponibilidad de producto.

#### **Manual de usuario de la Extensión CINEMA 4D Exchange para ARCHICAD**

Copyright © 2017 por GRAPHISOFT, todos los derechos reservados. Está estrictamente prohibida la reproducción, traducción o recopilación sin previa autorización escrita.

#### **Marcas Registradas**

ARCHICAD® es una marca registrada de GRAPHISOFT.

CINEMA 4D y CINEMA 4D Exchange son marcas registradas de MAXON Computer GmbH.

Para más información vaya a *[www.maxon.net](http://www.maxon.net)*.

Todas las demás marcas registradas son propiedad de sus respectivos propietarios.

#### **Traducción y Supervisión**

Xavier Ribas Sugerencias y comentarios: *xribas@graphisoft.com*

## **Contenido**

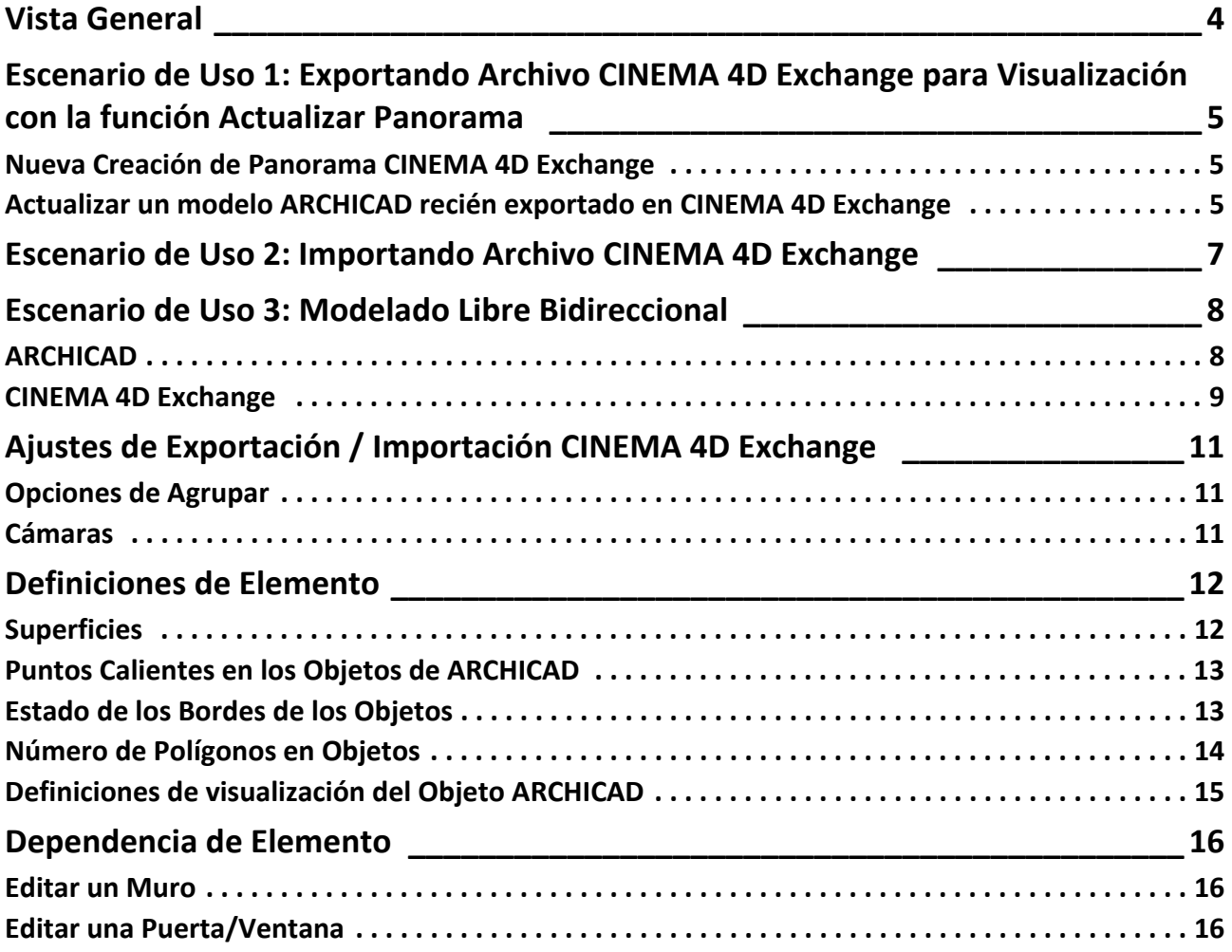

## <span id="page-3-0"></span>**Vista General**

Esta es una guía resumida para el uso de la aplicación de CINEMA 4D Exchange con ARCHICAD. Tenga en cuenta que esta guía no reemplaza a la Guía de Referencia de CINEMA 4D Exchange, y le recomendamos que utilice ambos documentos conjuntamente.

CINEMA 4D Exchange es una solución de modelado 3D, renderizado y animación de MAXON. Instalar la extensión CINEMA 4D Exchange para ARCHICAD permite a CINEMA 4D Exchange funcionar como una herramienta poderosa de visualización o un modelador gráfico y editor GDL de forma integrada en ARCHICAD. La conexión entre las dos aplicaciones, utilizando el formato C4D (versión R18), ofrece un flujo de trabajo optimizado de diseño 3D en ambas plataformas, Windows y Macintosh.

Con la conexión de la extensión CINEMA 4D Exchange, los elementos creados en CINEMA 4D pueden transferirse a ARCHICAD como objetos GDL.

**Notas:**

- Con la introducción de la herramienta Forma en ARCHICAD 16, la extensión CINEMA 4D Exchange ya no es necesaria para algunas de estas funciones.
- Para la visualización arquitectónica, CineRender, el nuevo motor de renderizado de ARCHICAD, proporciona la mayoría de características de renderizado de CINEMA 4D. Para propósitos profesionales y mayor rendimiento del mapeado de imágenes, capacidad de renderizado y animación de CINEMA 4D, utilice el comando de Exportar a CINEMA 4D en ARCHICAD (desde el botón desplegable de renderizar de la paleta de Fotorendering). Esta función de exportación permite exportar con precisión el modelo de ARCHICAD, junto con los ajustes de la superficie - y del renderizado, en CINEMA 4D con un solo clic.

#### **Requerimientos de Software**

ARCHICAD y CINEMA 4D Exchange tienen que ser instalados antes que la instalación de la extensión de ARCHICAD.

La Extensión más reciente de ARCHICAD puede ser descargada sin cargo en la siguiente página web:

*[http://www.graphisoft.com/products/archicad/addons/cinema\\_4d/cinema4d\\_download.html](http://www.graphisoft.com/products/archicad/addons/cinema_4d/cinema4d_download.html)*

Nota importante para ARCHICAD 19 y anteriores:

Antes de exportar con CINEMA 4D Exchange, asegúrese de que las Unidades de Trabajo ARCHICAD están definidas a centímetros. Si los programas utilizan Unidades de Trabajo distintas, se pueden encontrar problemas de escala después del intercambio de datos.

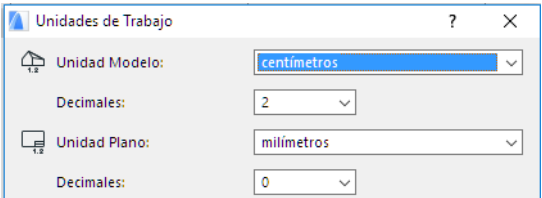

En ARCHICAD 20, las unidades de los modelos ARCHICAD exportados se convertirán automáticamente en CINEMA 4D.

## <span id="page-4-0"></span>**Escenario de Uso 1: Exportando Archivo CINEMA 4D Exchange para Visualización con la función Actualizar Panorama**

Exportando el proyecto entero desde ARCHICAD a CINEMA 4D Exchange, los usuarios sacarán partido de sus capacidades de animación y renderizado para crear películas e imágenes.

## <span id="page-4-1"></span>**Nueva Creación de Panorama CINEMA 4D Exchange**

- **1.** Después de completar el modelado en ARCHICAD, vaya a la ventana 3D, y visualice todo el contenido del modelo que desee usar para CINEMA 4D Exchange.
- **2.** Seleccione el comando **Archivo > Guardar como** y seleccione el formato CINEMA 4D Exchange desde la lista de Formato del cuadro de diálogo Guardar.
- **3.** Haga clic en **Guardar**.
- **4.** Abra CINEMA 4D Exchange y seleccione el comando **Abrir** para abrir el modelo como un nuevo panorama.

## <span id="page-4-2"></span>**Actualizar un modelo ARCHICAD recién exportado en CINEMA 4D Exchange**

Si se ha modificado el modelo en ARCHICAD después de exportarlo como un archivo CINEMA 4D Exchange, es posible aplicar los cambios de modelado al panorama CINEMA 4D Exchange de modo siguiente:

- **1.** En ARCHICAD, vaya a la ventana 3D, y visualice todo el contenido del modelo que desee usar para CINEMA 4D Exchange.
- **2.** Seleccione el comando **Archivo > Guardar como**, seleccione el formato CINEMA 4D Exchange en la lista de Formato del cuadro de diálogo Guardar y introduzca un nuevo nombre para el archivo.
- **3.** Haga clic en **Guardar**.
- **4.** Abra el archivo original que desea actualizar en CINEMA 4D Exchange.
- **5.** Seleccione el comando **Archivo > Combinar** y seleccione el nuevo archivo CINEMA 4D Exchange que contiene la nueva versión de modelo.

**Importante:** Durante el proceso de actualización se actualizarán las geometrías de objeto de panorama y también la jerarquía de objeto. Si el archivo actualizado está guardado con opciones

de agrupar (p.ej. por Clase/por Material) distintas al archivo CINEMA 4D Exchange original, la jerarquía de panorama se modificará de forma que coincida con el nuevo esquema de agrupar, el que puede causar la pérdida de datos!

*Para opciones de configuración, véase la sección ["Ajustes de Exportación / Importación CINEMA 4D](#page-10-0)  [Exchange" .](#page-10-0)*

## <span id="page-6-0"></span>**Escenario de Uso 2: Importando Archivo CINEMA 4D Exchange**

Para convertir un archivo CINEMA 4D Exchange en un objeto GDL de ARCHICAD, utilice el comando **Abrir** o **Combinar** de ARCHICAD.

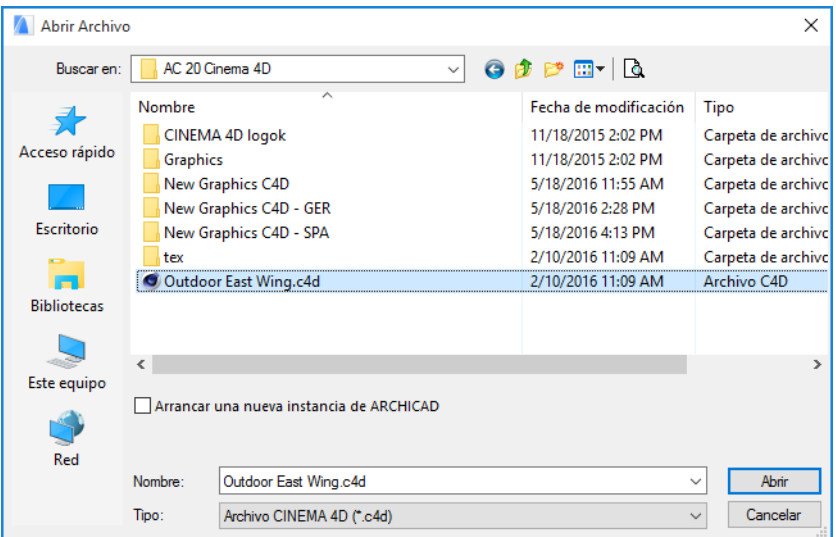

**Nota:** Solo se pueden importar archivos CINEMA 4D Exchange que esten guardados con la opción Intercambio Melange de CINEMA 4D Exchange. Defina este opción en el cuadro de diálogo **Edición > Preferencias** de CINEMA 4D Exchange.

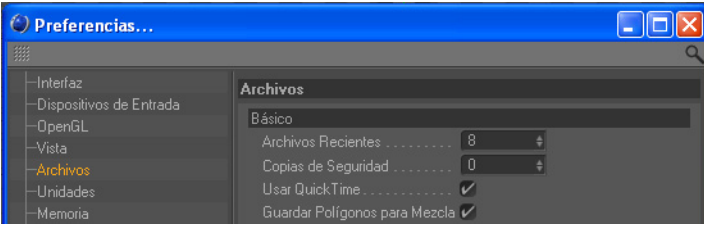

## <span id="page-7-0"></span>**Escenario de Uso 3: Modelado Libre Bidireccional**

### <span id="page-7-1"></span>**ARCHICAD**

Cuando usted necesita usar una forma libre de CINEMA 4D Exchange en su proyecto ARCHICAD, o desee modificar un elemento de ARCHICAD utilizando CINEMA 4D Exchange, haga lo siguiente:

- Para crear un nuevo objeto de CINEMA 4D Exchange utilice el comando **Archivo > Interoperabilidad > Intercambio de CINEMA 4D > Crear nuevo Objeto en CINEMA 4D Exchange**, disponible mientras trabaja en la ventana 3D de ARCHICAD.
- Para editar elementos, selecciónelos y utilice el comando **Editar elementos seleccionados en CINEMA 4D Exchange** , disponible solamente trabajando en la ventana 3D.

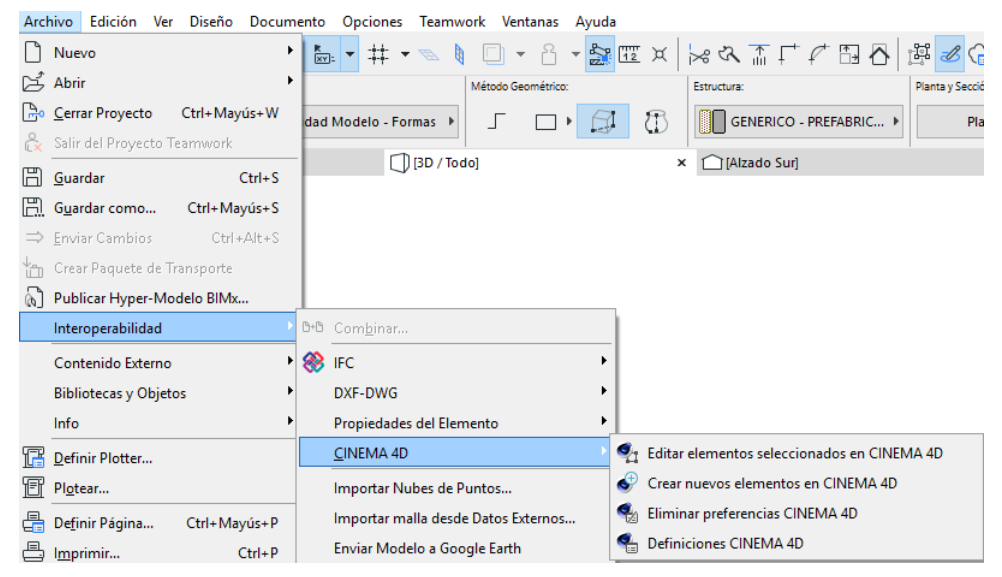

Por defecto, los comandos están en la parte inferior de su menú **Interoperabilidad** pero puede personalizar su entorno de trabajo en cualquier momento.

En cada caso, ARCHICAD iniciará CINEMA 4D Exchange y transferirá el contenido de la ventana 3D. Después del traspaso, ARCHICAD cambiará a modo "Sincronización". Durante este proceso no se puede interactuar con ARCHICAD y deberá trabajar solamente con CINEMA 4D Exchange.

**Nota:** ARCHICAD le pedirá que localice CINEMA 4D Exchange manualmente la primera vez que lo utilice. Esto solamente ocurrirá la primera vez; ARCHICAD recordará luego esta ubicación. Si la ubicación de CINEMA 4D cambia en el ordenador (p. ej. por una actualización), puede nuevamente definir la ubicación usando **Eliminar preferencias** CINEMA 4D Exchange en el menú **Archivo > Interoperabilidad > CINEMA 4D Exchange**.

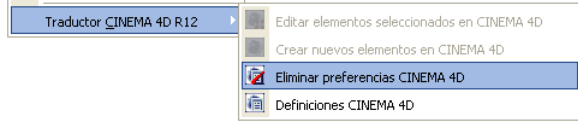

En este caso, la próxima vez que seleccione "Crear nuevo elemento en CINEMA 4D Exchange" o "Editar elementos seleccionados en CINEMA 4D Exchange", se le pedirá que navegue a la ubicación ejecutable de CINEMA 4D Exchange.

Si decide cancelar el proceso de edición con CINEMA 4D Exchange puede pulsar el botón de "**Romper conexión a CINEMA 4D Exchange**" en el diálogo de sincronización, y en ese caso no se realizará el traspaso del elemento modificado en CINEMA 4D Exchange.

**Importante:** Si inicia CINEMA 4D Exchange separadamente de ARCHICAD, no use el comando "Enviar de vuelta a ARCHICAD" en CINEMA 4D Exchange. Puede utilizar la conexión sólo si:

- Inicia CINEMA 4D Exchange desde ARCHICAD y
- ARCHICAD sigue en modo "Sincronización"

Para restaurar la conexión, haga lo siguiente:

- **1.** Guarde su panorama como un archivo CINEMA 4D Exchange en CINEMA 4D Exchange.
- **2.** Cambie a ARCHICAD, active la ventana 3D y establezca la conexión con CINEMA 4D Exchange usando el comando "Crear elemento nuevo en CINEMA 4D Exchange".
- **3.** En CINEMA 4D Exchange, combine el archivo CINEMA 4D Exchange recién guardado.

**Nota:** Para las opciones de configuración, véase la sección Exportar Parámetros.

### <span id="page-8-0"></span>**CINEMA 4D Exchange**

En CINEMA 4D Exchange, recibirá todo el contenido de la ventana 3D de ARCHICAD.

- Los elementos que no estén seleccionados para su edición estarán en el grupo de objetos de "Entorno ARCHICAD" en la capa "Entorno ARCHICAD". Los elementos de este grupo serán semitransparentes en CINEMA 4D Exchange. Su propósito es ayudarle a posicionar su diseño correctamente. La edición de estos elementos no tendrá efecto alguno en su representación en ARCHICAD, y los cambios se perderán cuando regrese a ARCHICAD. Si desea modificar estos elementos, vuelva a ARCHICAD, seleccione los elementos en la ventana 3D y utilice el comando "Editar los elementos seleccionados con CINEMA 4D Exchange".
- Entonces los elementos seleccionados se listarán fuera del grupo de elementos del Entorno ARCHICAD y podrá editarlos libremente. Los objetos serán organizados jerárquicamente según las ajustes de exportación CINEMA 4D Exchange actuales *(véase la sección ["Ajustes de](#page-10-0)  [Exportación / Importación CINEMA 4D Exchange"](#page-10-0) para más informaciones)*.

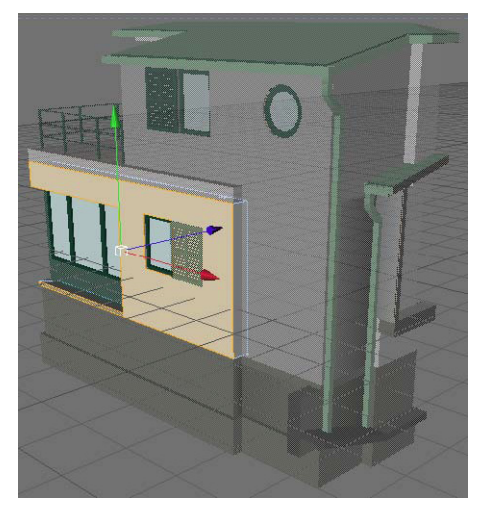

Cuando termine su diseño con CINEMA 4D Exchange puede enviar la información de vuelta a ARCHICAD usando el comando **Archivo > Enviar de vuelta a ARCHICAD**. Esto devuelve el modelo a ARCHICAD y deja abierto CINEMA 4D Exchange para posteriores ediciones.

Si ha creado nuevos elementos en CINEMA 4D Exchange, ARCHICAD colocará el nuevo objeto en su lugar original automáticamente, exactamente donde estaba en CINEMA 4D Exchange.

Si ha editado elementos seleccionados en CINEMA 4D Exchange, entonces los elementos originales se reemplazarán con la geometría nueva.

Las informaciones de material y geometría de CINEMA 4D Exchange están guardadas en el objeto GDL recuperado y se usarán la próxima vez que edite el objeto, pero el contenido del entorno ARCHICAD es generado nuevamente durante cada exportación.

## <span id="page-10-0"></span>**Ajustes de Exportación / Importación CINEMA 4D Exchange**

### <span id="page-10-1"></span>**Opciones de Agrupar**

Los elementos ARCHICAD se pueden exportar "por Clase" o "por Material" (Superficie). En ambos casos, los polígonos de elemento están filtrados en grupos jerárquicos. Para crear un imagen fija en CINEMA 4D Exchange, utilice la opción "por Material". Todos los materiales utilizados forman un grupo individual con todos los polígonos vinculados en una estructura bastante sencilla, por eso será muy fácil reemplazar un material en las superficies relacionadas.

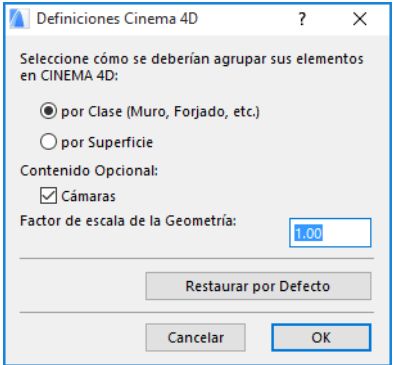

Para el modelado libre, utilice el método "por Clase", el cual ofrece la libertad de editar elementos facilmente. Todos los Elementos están agrupados por tipo y element\_id.

## <span id="page-10-2"></span>**Cámaras**

Por omisión, ARCHICAD exporta sólo el punto de vista 3D actual. La opción "Cámaras" exporta todas las cámaras existentes desde el proyecto.

**Notas:** El archivo CINEMA 4D Exchange exportado contiene las entidades siguientes:

- La geometría de modelo de las capas visibles, incluyendo los efectos de las operaciones OES
- Superficies convertidas
- Vista de la cámara de la ventana 3D de ARCHICAD y las posiciones de cámara
- Lámparas

La funcionalidad Actualizar panorama está disponible en la versión CINEMA 4D Exchange R11.027 y en versiones más recientes.

La extensión crea una carpeta llamada "tex" junto al archivo exportado, que contiene todos los datos (como texturas de superficies) que CINEMA 4D Exchange necesita para leer y abrir el archivo correctamente. No borre esta carpeta.

## <span id="page-11-0"></span>**Definiciones de Elemento**

## <span id="page-11-1"></span>**Superficies**

Las superficies se convertirán en materiales CINEMA 4D Exchange durante la primera exportación, y los materiales CINEMA 4D se convertirán en superficies ARCHICAD durante cada proceso de retorno. Como ARCHICAD y CINEMA 4D Exchange tienen enfoques distintos de los materiales de modelado, las conversiones pueden sufrir la pérdida de datos en algunos casos. Una vez creado o editado un objeto en CINEMA 4D Exchange y luego convertido en un objeto GDL, los parámetros del objeto GDL incluirán las definiciones de materiales de CINEMA 4D Exchange, por lo que no se perderán datos en los procesos de ediciones siguientes.

**Nota:** En el caso de texturas bitmap, las imágenes bitmap son guardadas en la carpeta "tex" junto al archivo de proyecto CINEMA 4D Exchange. Para evitar texturas perdidas en el objeto, no elimine esta carpeta o su contenido.

Aunque ARCHICAD y CINEMA 4D Exchange proyectan texturas en modo distinto, las proyecciones se convierten durante la exportación. La información de mapeado UVW también se guarda en los objetos poligonales de CINEMA 4D Exchange, por lo que si no le gusta la conversión de una proyección de una textura, podrá seleccionar el "Mapeado UVW" como proyección en la pestaña de textura del objeto. Para objetos que actuarán como sólidos en ARCHICAD, debería usar texturas proyectadas en lugar del mapeado UVW, ya que los objetos GDL con operaciones de sólidos solamente se visualizan correctamente en ARCHICAD si utilizan texturas proyectadas. Si crea un objeto que no va a participar en una operación de sólidos en ARCHICAD, puede usar texturas mapeadas UVW y seleccionar "preservar texturas" como definiciones de comportamiento del Modelo del objeto GDL en cuestión (ver abajo).

#### **Limitaciones:**

- Si los polígonos de elemento están agrupados "por Material" en la jerarquía, sólo se puede usar el mapeado UVW para la proyección de texturas.
- La versión actual solamente usa las definiciones de Motor de Rendering Interno de las Superficies. Como la reflectividad no está soportada en el Motor Interno de Renderizado, el proceso de exportación considera las superficies de alto brillo para ser reflectivas, mientras las superficies con menor brillo son convertidas a materiales de CINEMA 4D Exchange con propiedades de luz especular.

## <span id="page-12-0"></span>**Puntos Calientes en los Objetos de ARCHICAD**

Si no hay puntos calientes definidos en CINEMA 4D Exchange, los puntos calientes por defecto de ARCHICAD se mostrarán con el objeto GDL retornado. Puede ignorar los genéricos y definir puntos calientes a medida siguiendo estos pasos:

**1.** Cree un objeto en CINEMA 4D Exchange y cambie su nombre a "Hotspot".

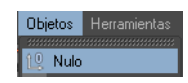

**2.** Muévalo a su posición deseada en las ventanas del Editor.

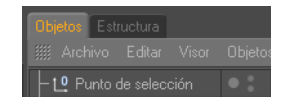

Será convertido en un Punto Caliente 3D en el objeto GDL de ARCHICAD y estará colocado exactamente en la posición del objeto Hotspot de CINEMA 4D Exchange.

#### <span id="page-12-1"></span>**Estado de los Bordes de los Objetos**

Puede controlar la suavidad de los polígonos de los bordes de los objetos.

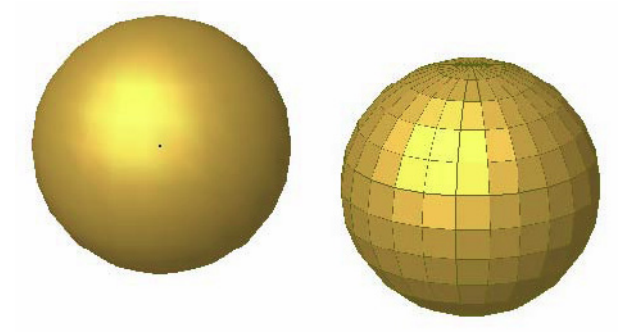

Para ajustar el ángulo al que se suavizarán dos polígonos adyacentes en sus bordes, haga lo siguiente:

- **1.** Seleccione el objeto en CINEMA 4D Exchange.
- **2.** Haga clic con el botón derecho sobre el objeto en el **Administrador de Objetos** y seleccione la etiqueta "Phong" desde las Etiquetas de CINEMA 4D Exchange.

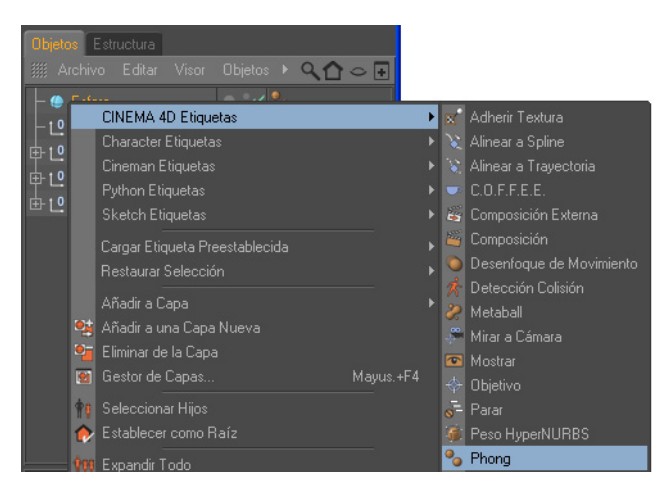

**3.** Haga clic en el marcador de Etiqueta que aparece en el **Administrador de Objetos**.

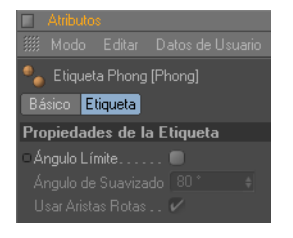

- **4.** Sus propiedades aparecerán en el **Administrador de Atributos**.
- **5.** Active el límite del Ángulo y defina su ángulo. El número introducido será el ángulo máximo al que se suavizarán dos superficies entre ellas.

#### <span id="page-13-0"></span>**Número de Polígonos en Objetos**

El número de polígonos de sus objetos de CINEMA 4D Exchange tiene una gran influencia sobre la velocidad de cálculo de ARCHICAD. Para comprobar el número de polígonos:

- **1.** Seleccione todos sus objetos excepto los del entorno ARCHICAD en su **Administrador de Objetos**
- **2.** Haga clic derecho sobre ellos y seleccione **Información de Objeto**
- **3.** Se visualizará el número de polígonos en el diálogo que aparece

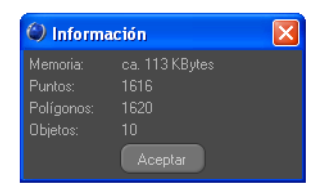

Cuantos menos polígonos tengan los objetos, más rápido será ARCHICAD. Si cree que su objeto es demasiado grande, existen varias formas de reducir el número de polígonos en CINEMA 4D Exchange antes de pasar el objeto a ARCHICAD:

• El comando **Optimizar** desecha Polígonos/Puntos/Bordes que sean más cercanos que el valor de tolerancia introducido.

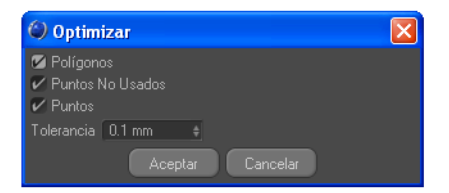

• **Reducción de Polígonos** reduce el número de polígonos para los objetos en los que se aplique.

De acuerdo con nuestras pruebas, los objetos de menos de 20.000 polígonos funcionan bien con ARCHICAD. Por supuesto, si coloca más objetos se aumentarán los tiempos de cálculo.

## <span id="page-14-0"></span>**Definiciones de visualización del Objeto ARCHICAD**

El símbolo de planta de los objetos creados en CINEMA 4D Exchange puede ser ajustado en detalle en ARCHICAD usando las siguientes definiciones del objeto:

**1. Vista de Planta** – elija uno de las 5 opciones.

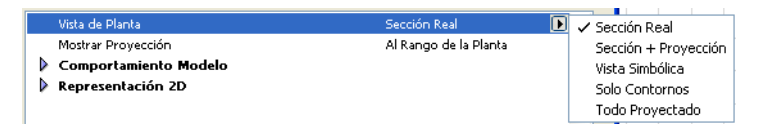

- **2. Comportamiento del Modelo**  Por defecto el objeto que vuelve a CINEMA 4D Exchange contiene dos modelos de geometría 3D.
- El modelo sólido puede usarse en las Operaciones de Elementos Sólidos, pero tiene restricciones en la visualización de superficies, por lo que la textura puede diferir de la utilizada en CINEMA 4D Exchange.
- El **modelo de Textura** contiene la información de la textura a medida que usted asignó a ciertas superficies del objeto en CINEMA 4D Exchange, por lo que la correcta visualización de la textura está limitada solamente por el Motor de Render Interno de ARCHICAD. Para evitar geometría duplicada en el proyecto, que podría causar problemas de rendimiento, seleccione uno de estos comportamientos.

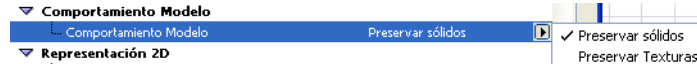

**3. Representación 2D** – Dependiendo de la Vista de Planta seleccionada, parámetros distintos pueden ser listados aquí.

## <span id="page-15-0"></span>**Dependencia de Elemento**

Ciertos elementos de ARCHICAD, como una ventana y el muro en lo que está colocada, están interrelacionados. Si edita estos elementos en CINEMA 4D Exchange, los elementos relacionados se comportarán según lo siguiente:

## <span id="page-15-1"></span>**Editar un Muro**

Si selecciona un muro que contiene puertas/ventanas, estos elementos serán también editables en CINEMA 4D Exchange. Cuando retornen desde CINEMA 4D Exchange, entonces tanto el muro como las puertas y ventanas serán parte del objeto GDL.

## <span id="page-15-2"></span>**Editar una Puerta/Ventana**

Si selecciona una puerta/ventana y desea editarla en CINEMA 4D Exchange, entonces solamente las puertas/ventanas seleccionadas se transferirán como editables.

Cuando la puerta/ventana sea retornada desde CINEMA 4D Exchange, la abertura original del muro será eliminada. Deberá colocar una nueva abertura manualmente. El nuevo objeto GDL será colocado en la misma posición en la que estaba en CINEMA 4D Exchange.

Si edita dos puertas/ventanas al mismo tiempo, retornarán como un solo objeto GDL aunque estén en muros separados.